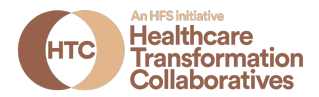

## **How to Look Up BEP-Certified Vendors in the State of Illinois**

This resource offers instructions for using the State of Illinois BEP Registration Portal to look up BEP-certified vendors within Illinois. You can search for vendors in two ways:

- 1. **By searching by commodity or service** via a NIGP Commodity Code
- 2. **By searching by the name of a known vendor** (in order to check BEP status or certification information)

## **(1) Search for a BEP-certified vendor via a NIGP Commodity Code**

**\*\*** *If you need to look up a commodity code, visit this NIGP code search page provided by the Washington, D.C. Office of Contracting and Procurement.*

- 1. Open the BEP Portal at https://cms.diversitycompliance.com/
- 2. Click on the blue "BEP and/or VBP Certification Directory" button.
- 3. Under the "Search by Certification Type" section, **UNCLICK** "Service Disabled Veteran Owned Small Business (SDVOSB)" and **UNCLICK** "Veteran Owned Small Business (VOSB)"
- 4. Scroll down the screen and click on the "Click to Lookup Commodity Codes" button.
- 5. Enter the NIGP code in the blank field and click "Search."
- 6. A section will come up on the screen with the NIGP Code and Code Description – click on "Add" under "Actions".
- 7. Scroll down to the bottom of the screen and click "Search" (there may be a reCAPTCHA security field, click "I'm not a robot" and click the requested images if prompted. Then click "Search".)
- 8. A screen will come up with the Search Results and the total firms of all the BEP-Certified vendors who are registered on the BEP Portal with the NIGP code you entered for the search.

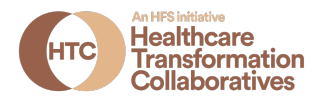

## **(2) Search for an individual vendor**

- 1. Open the BEP Portal at: https://cms.diversitycompliance.com/
- 2. Click on the blue "BEP and/or VBP Certification Directory" button.
- 3. Under the "Search by Business Name or DBA" section, enter the Vendor's name in the blank field next to "BUSINESS NAME/DBA".
- 4. Scroll down to the bottom of the screen and click "Search" (there may be a reCAPTCHA security field, click "I'm not a robot" and click the requested images if prompted. Then click "Search".)
- 5. If the Vendor is BEP-Certified, the "Search Results" screen will come up with the Vendor's name, Location and Certification.
	- a. NOTE: If the vendor you are searching for does not come up in the Search Results screen, they are not BEP-Certified. Be sure to try the fewest letters of the business name to search on.
- 6. Click on the Certification (example: WMBE) to bring up the Business & Contact Information screen.
	- a. NOTE: Vendors with only the Certification of SDVOSB or VOSB are considered Veteran-certified and are not BEP-certified.
	- b. NOTE: The Vendor's BEP Certification is still current if the "RENEWAL DATE" has not expired.